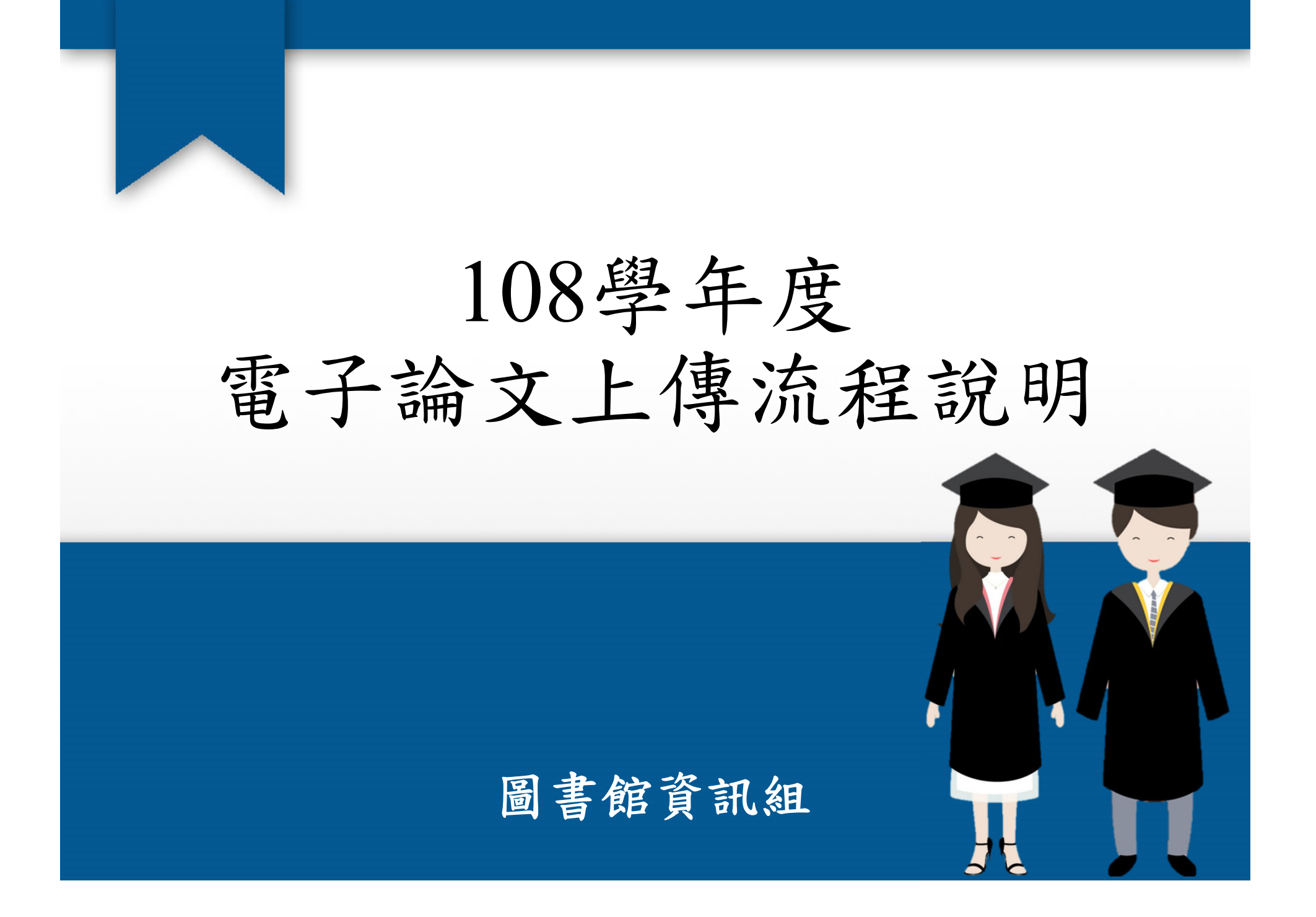

## 與論文相關的流程

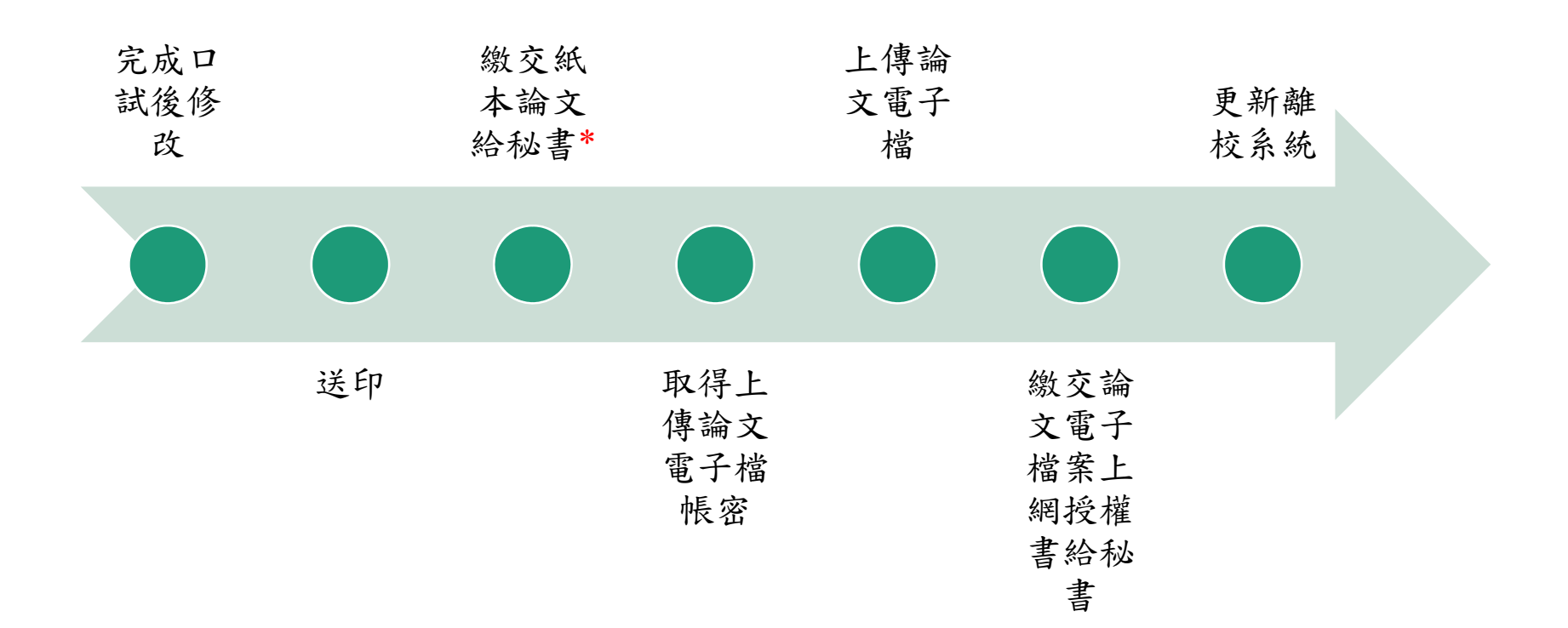

\*圖書館的審核程序僅只是確認您填寫在系統上之資訊與電子檔案內的資訊是否一致, 並非確認您的論文是否可送印

# 大綱

- •上傳前注意事項
- 上傳流程
- 小叮嚀
- Q&A

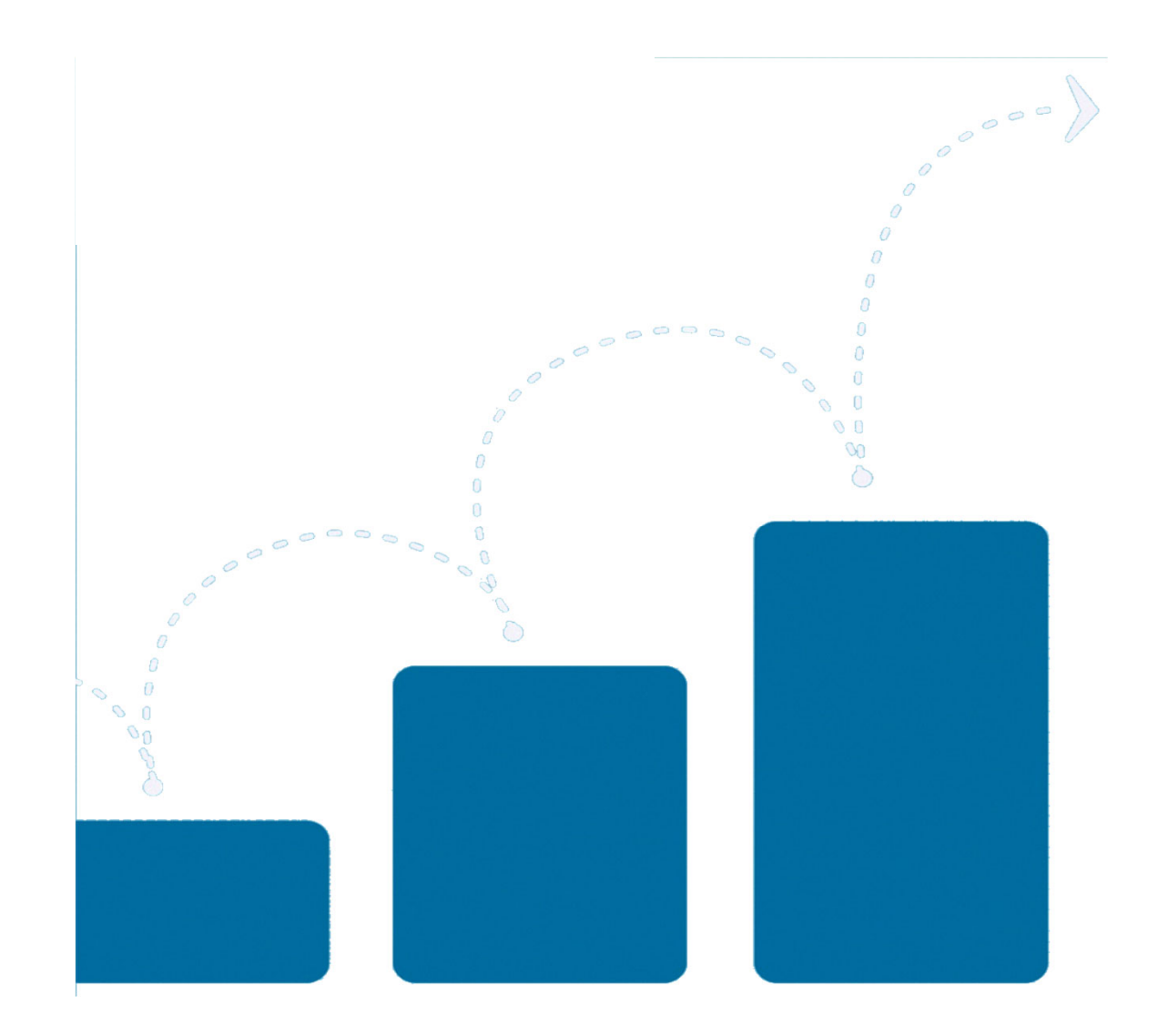

### 索取上傳帳密

- 秘書收到畢業生紙本論文,即會提供上傳帳密
- 提供方式有二
	- 秘書直接提供
	- 透過簡訊及email提供
- 圖書館不會直接提供帳密給您使用的哦,是由秘 書端確認您是否符合上傳資格

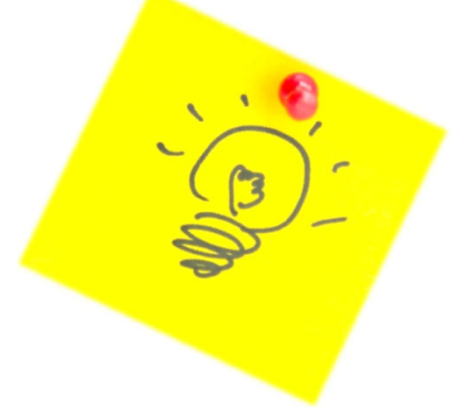

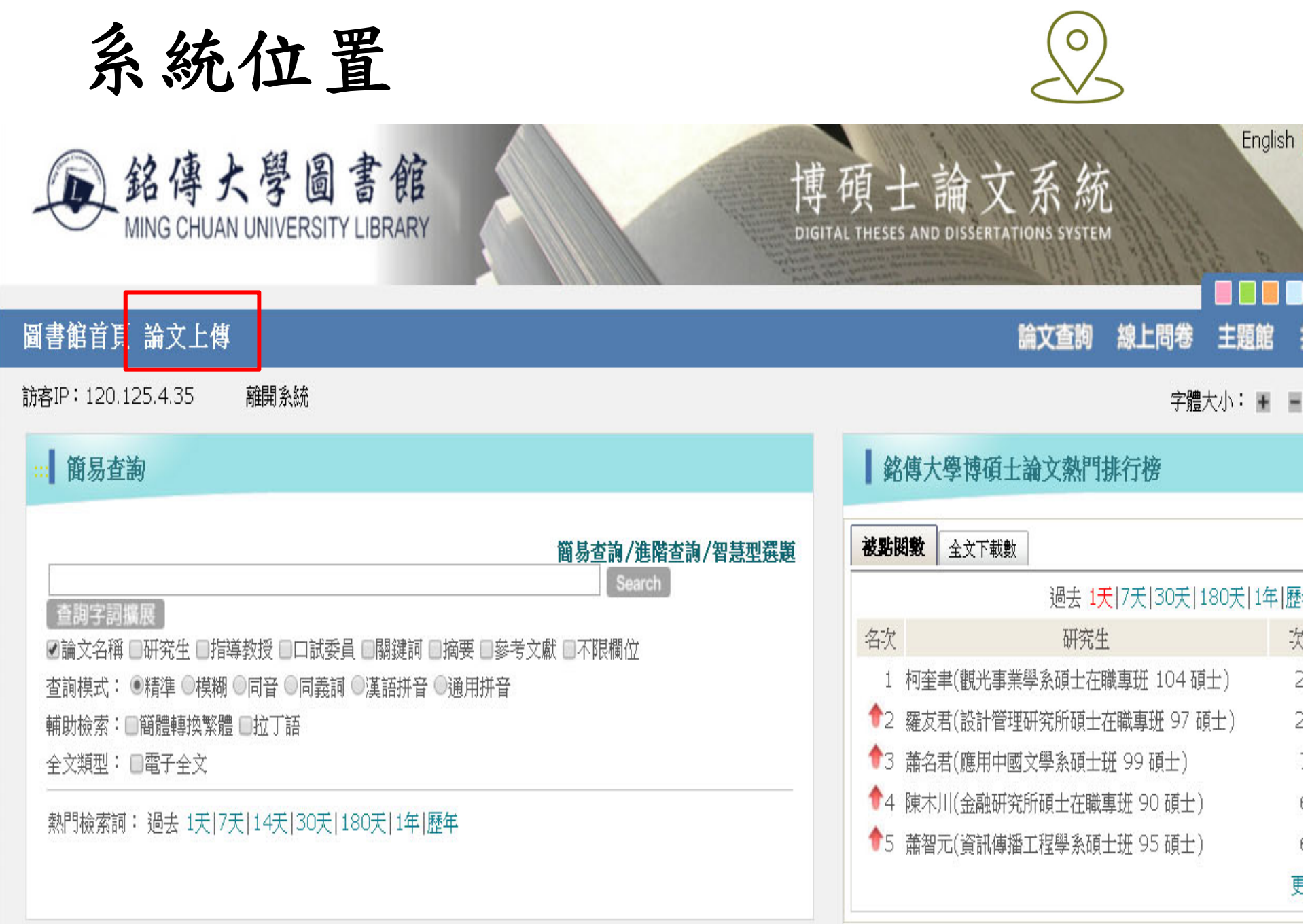

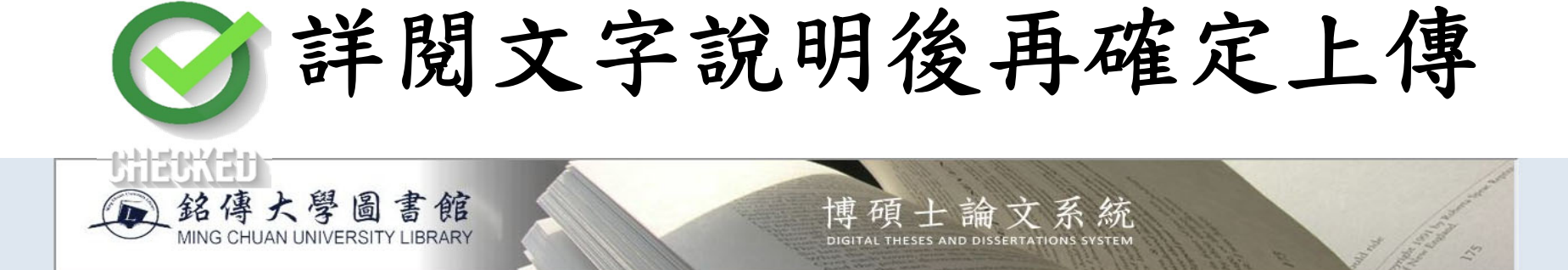

#### 請研究生上傳前,務必詳閱以下說明,以免影響權益與處理時效

1. 請務必依貴系與指導教授要求的格式,完成論文撰寫與排版。經指導教授同意後,且為最終版,再進行紙本論文印製裝訂。 請務必謹慎確認,以免造成重印的負擔及時效的延宕。

- 2. 宗成紙本論文印製裝訂後,請貴条秘書協助確認,始可取得上傳電子論文所雲之帳號及察碼。 上傳電子論文前,請確認該電子論文與紙本論文基同一版本。
- 3. 圖書館將根據上傳的電子論文檔,針對研究生在論文系統各欄位所鍵入的資料,進行審核並確認於条統所建置之內容是否與電子全文一致。為避免常發生之間題,請參考<u>常見問題集</u>。
- 4. 電子論文一經審核通過,將立即上傳至國家圖書館論文雲端条統。日後若雲更改異動,須墳寫「銘傳大學學位論文修改申請書」向圖書館資訊組提出申請。
- 5. 如有論文建檔、上傳相關問題,可參閱論文上傳說明,亦歡迎您來電洽詢圖書館資訊組鍾穎潔小姐02-28824564轉2665 或E-mail至ycchung@mailmcu.edu.tw

#### Graduate students are required to read the following notices before uploading so as not to affect your rights or effective processing

- 1. Please complete the writing and formatting of your thesis/dissertation based on the requirements of your Department and Advisor. Please print out the final version as approved by your advisor for binding. Care and confi are needed to avoid the burden of re-printing or delay submission.
- 2. Please ask the Department Secretary to assist in re-checking the final binding; only then may you obtain the account number and password for uploading the e-thesis. Before uploading your e-thesis, please confirm it is t version as your printed thesis/dissertation.
- 3. The library will review and confirm the thesis content that is in place in the system is identical to that of the uploaded e-thesis in the system. Please refer to FAQ for avoiding problems that are frequently encountere
- 4. The approved e-thesis will be uploaded to the National Central Library Theses Cloud System immediately. For any necessary revision, please fill in Ming Chuan University Degree Theses Revision Application Form and submit to Electronic Resources and Information Technology Section of Library.
- 5. For further questions related to the thesis creation and submission, please refer to E-thesis Upload Procedure or contact Ms. Chung, Ymg-Chieh, Electronic Resources and Information Technology Section of Library at 02-28824564 Ext. 2665 or e-mail to yochung@mail.mou.edu.tw

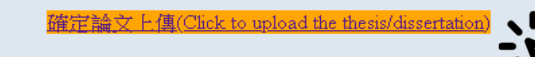

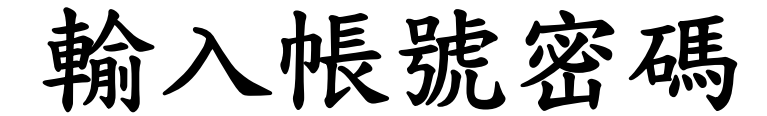

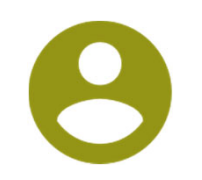

#### 1.找到左上角的"論文建檔與管理" 2.在右下角輸入帳號密碼

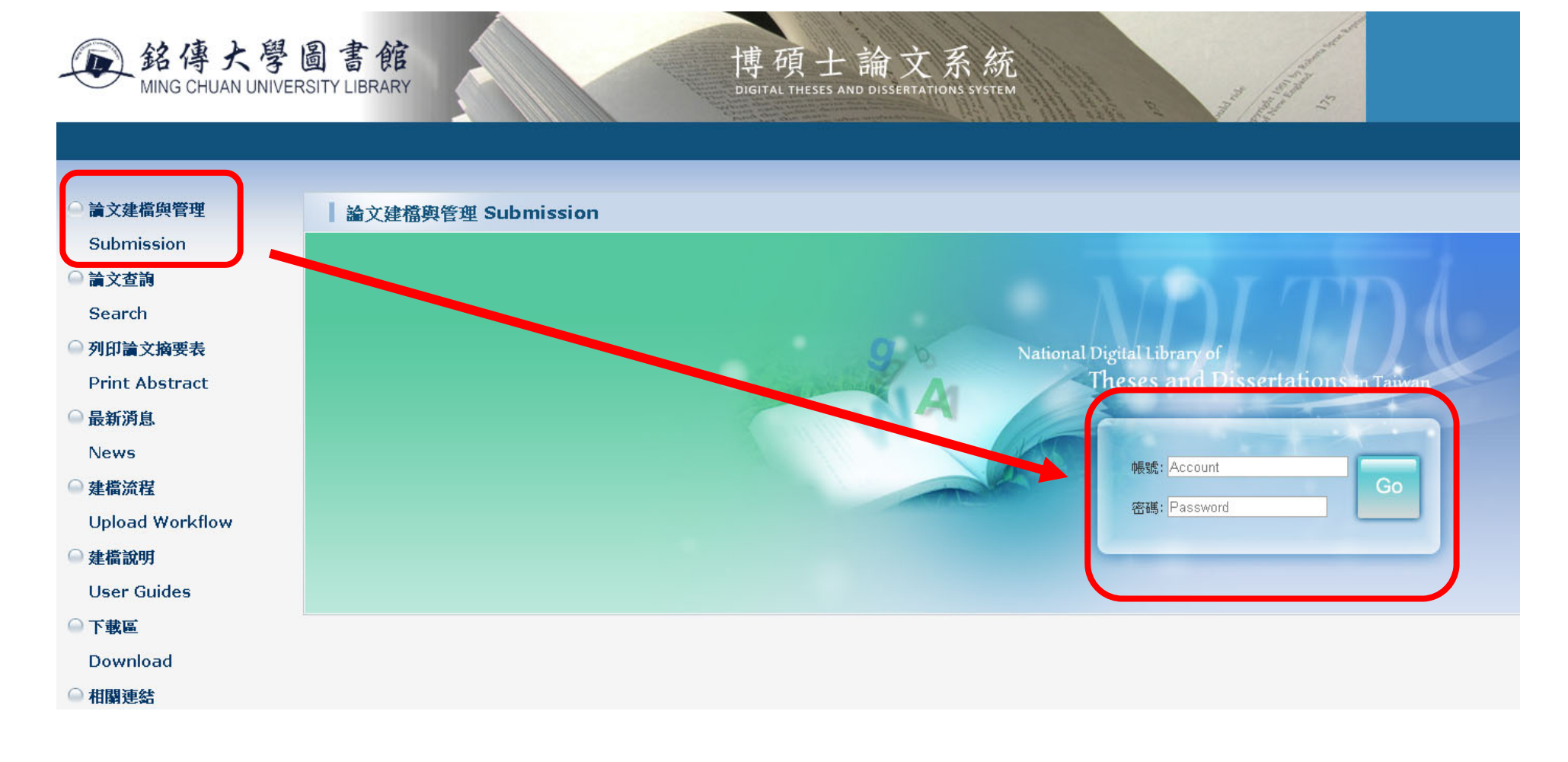

# 個人基本資料確認

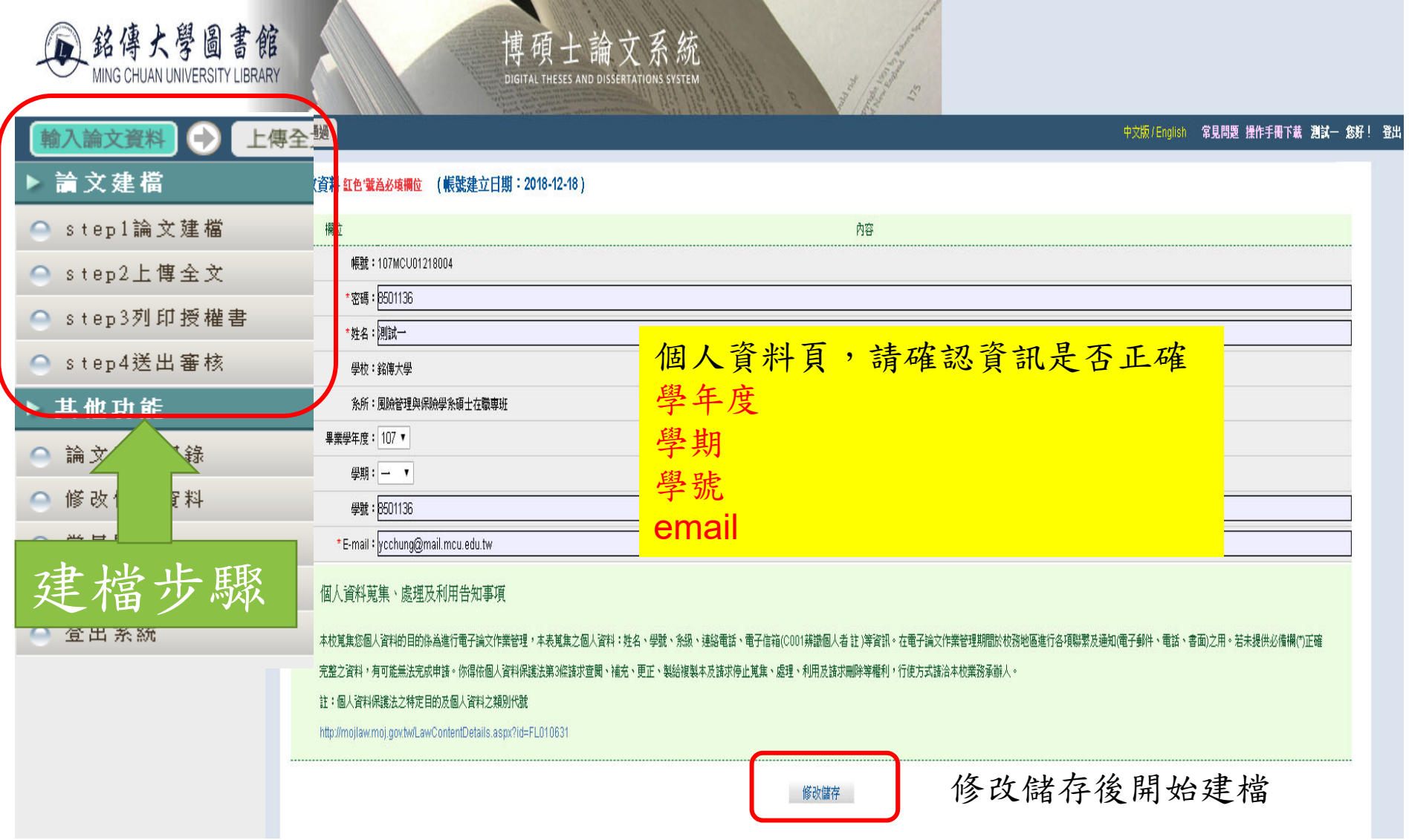

# **Step1** 論文建檔

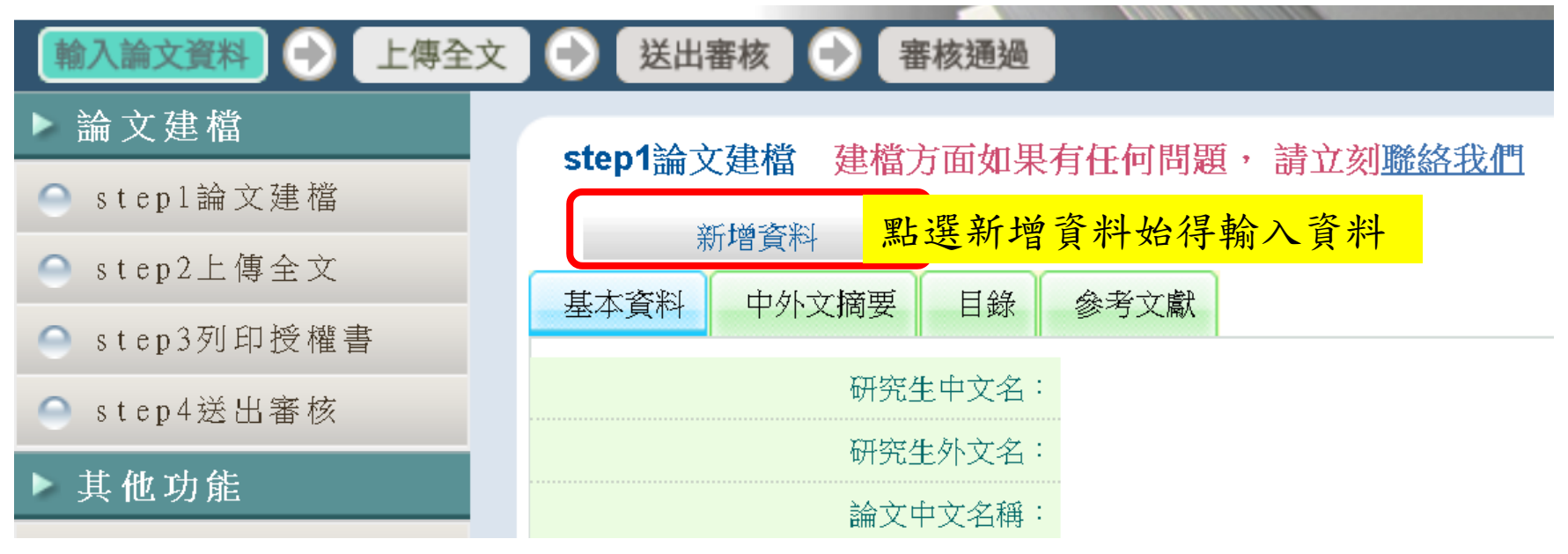

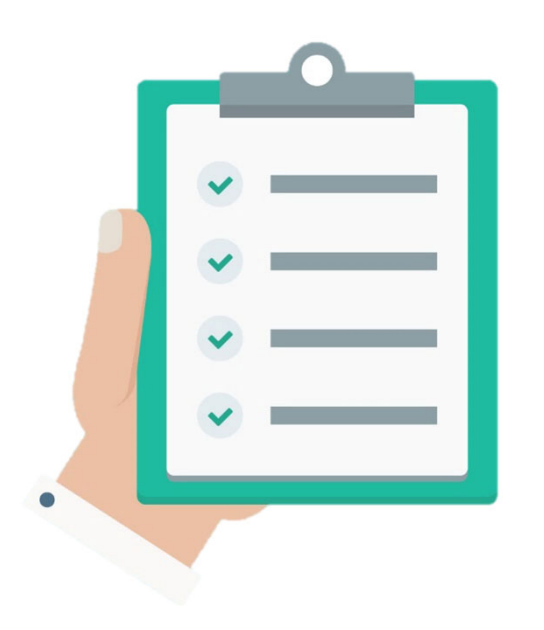

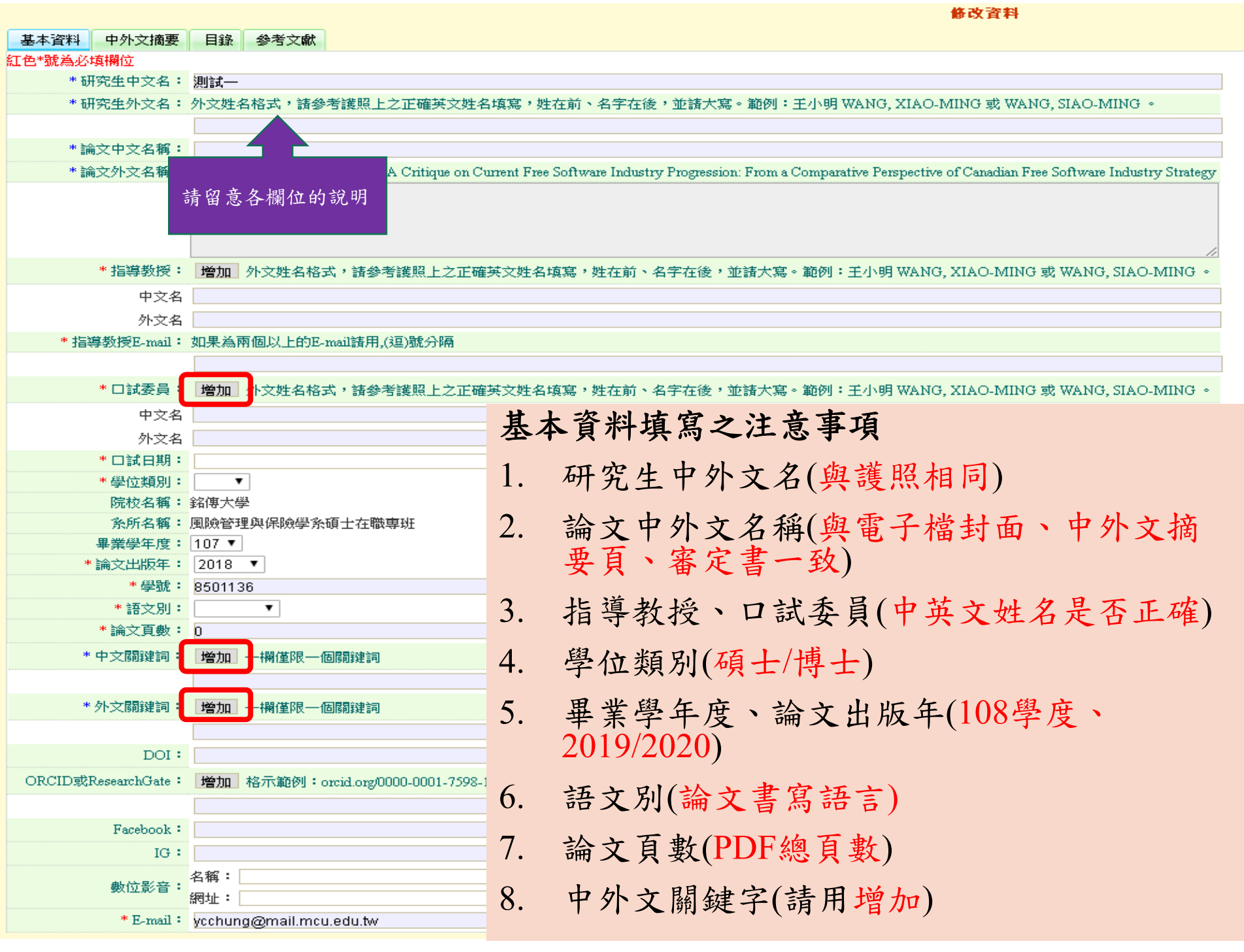

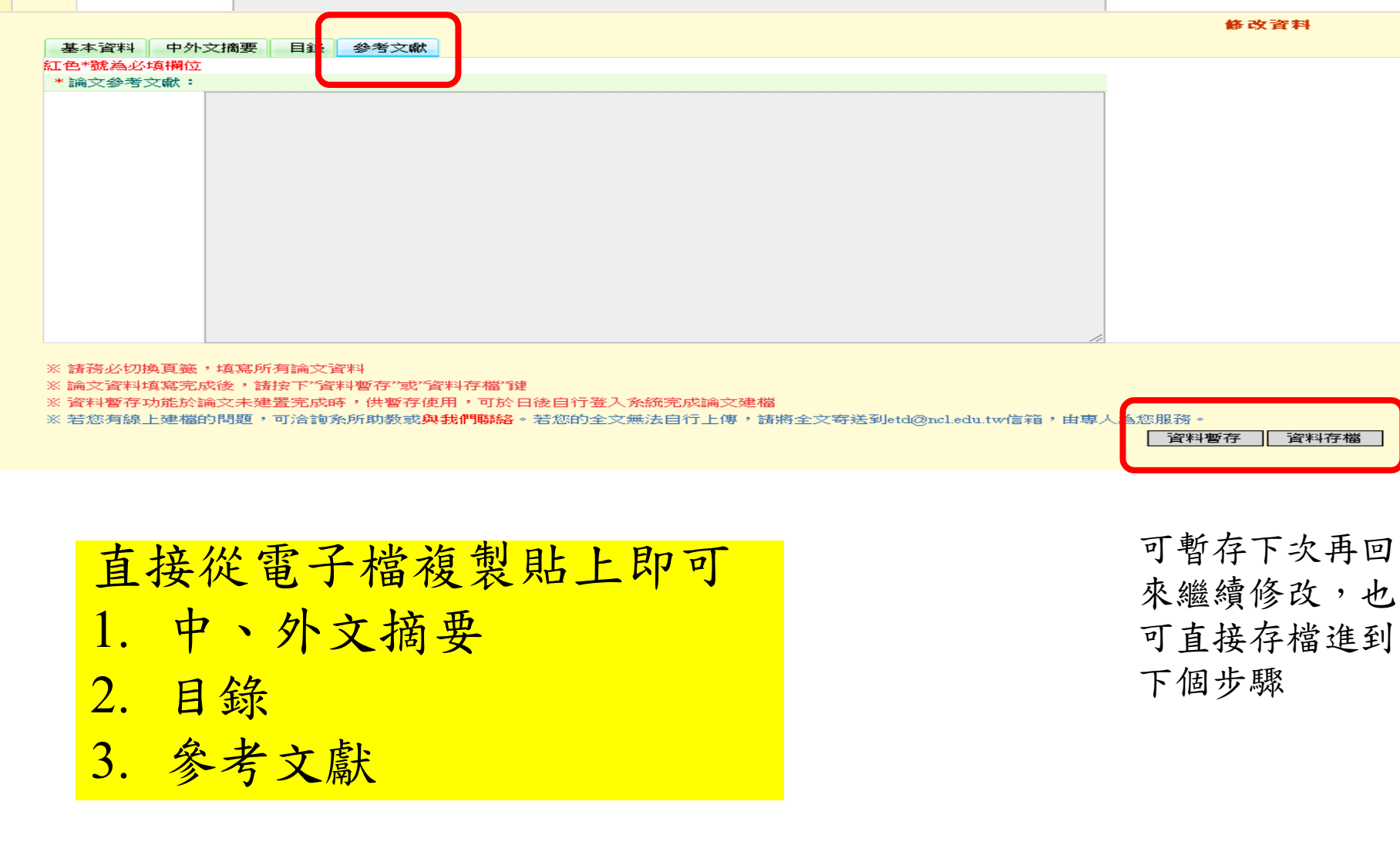

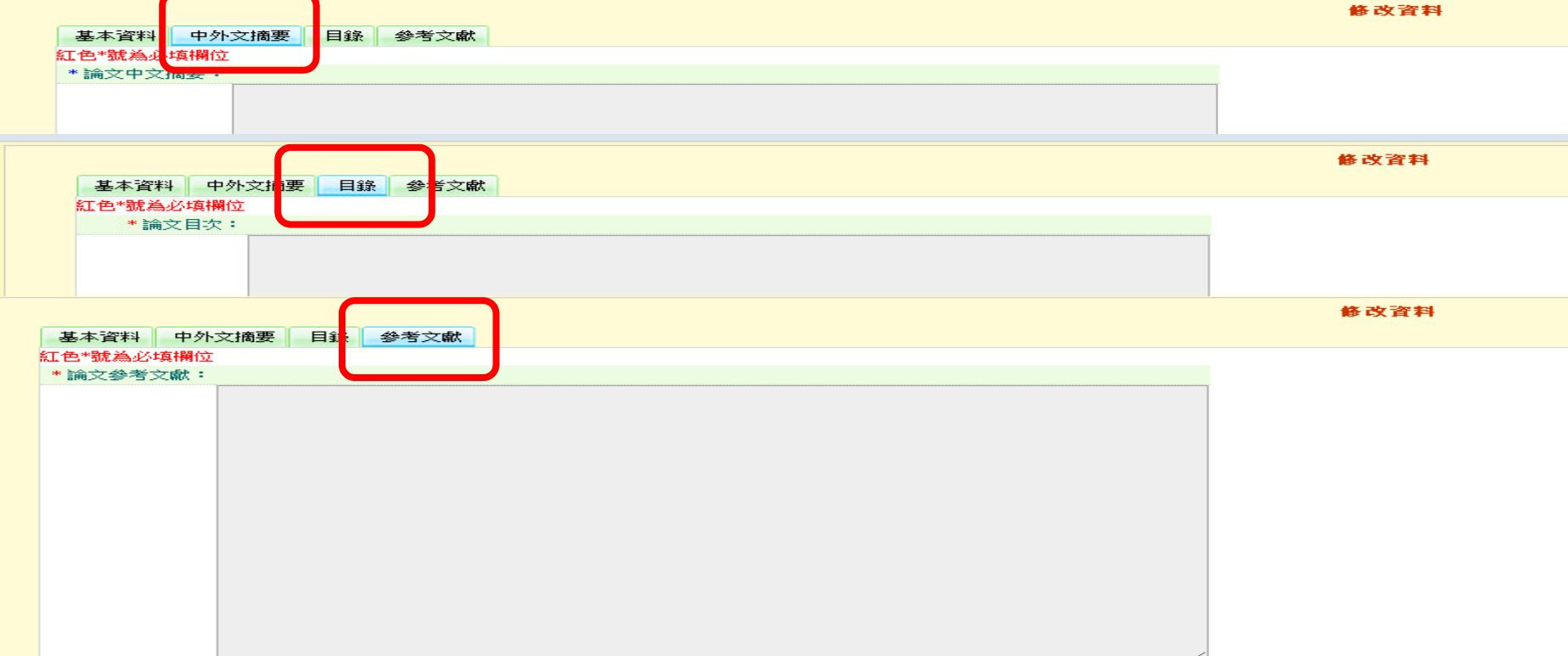

**Step2** 上傳全文

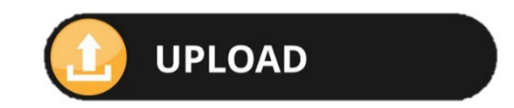

#### 上傳全文前,請先確認檔案是否已加入浮水印並予以保全

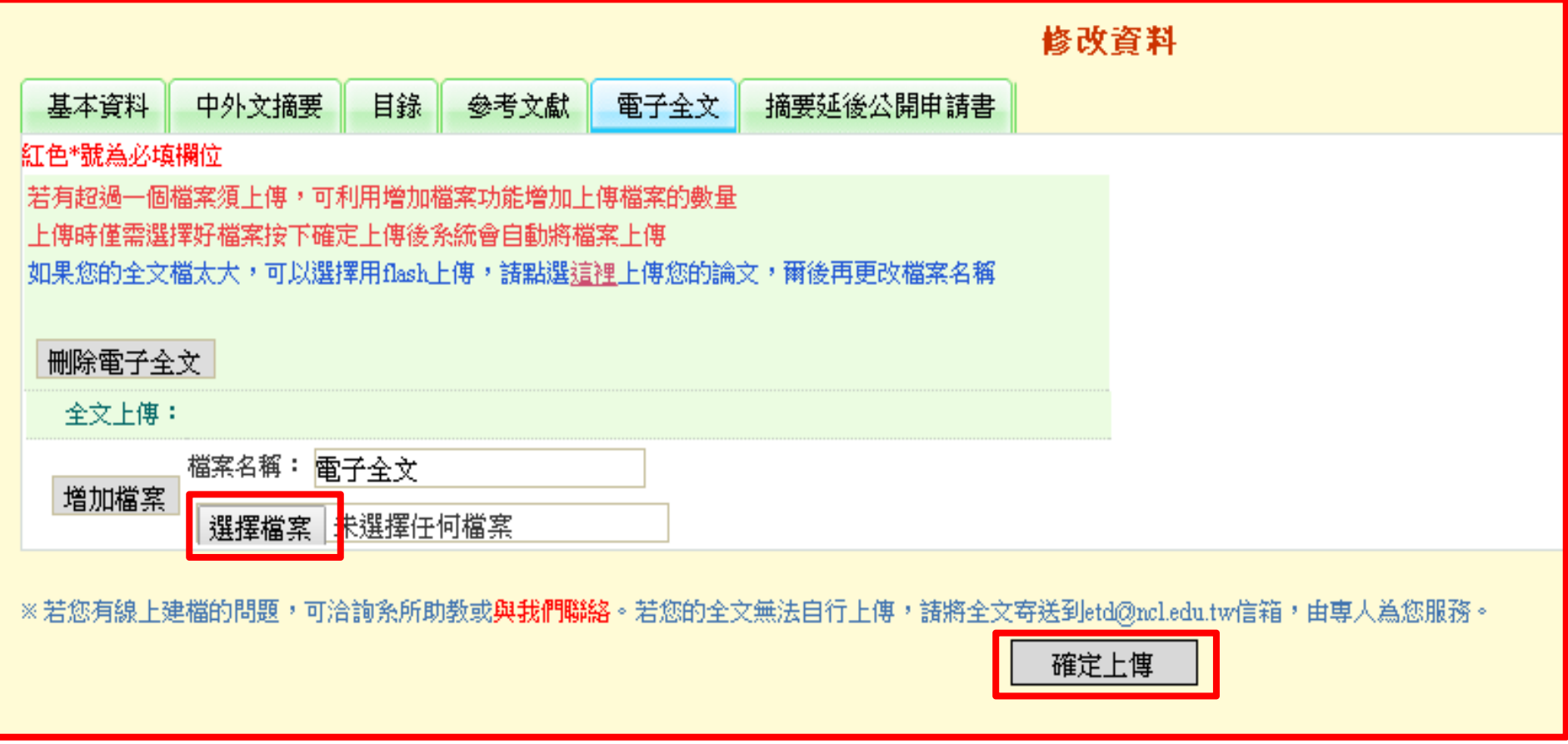

## 勾選論文電子檔案上網授權範圍

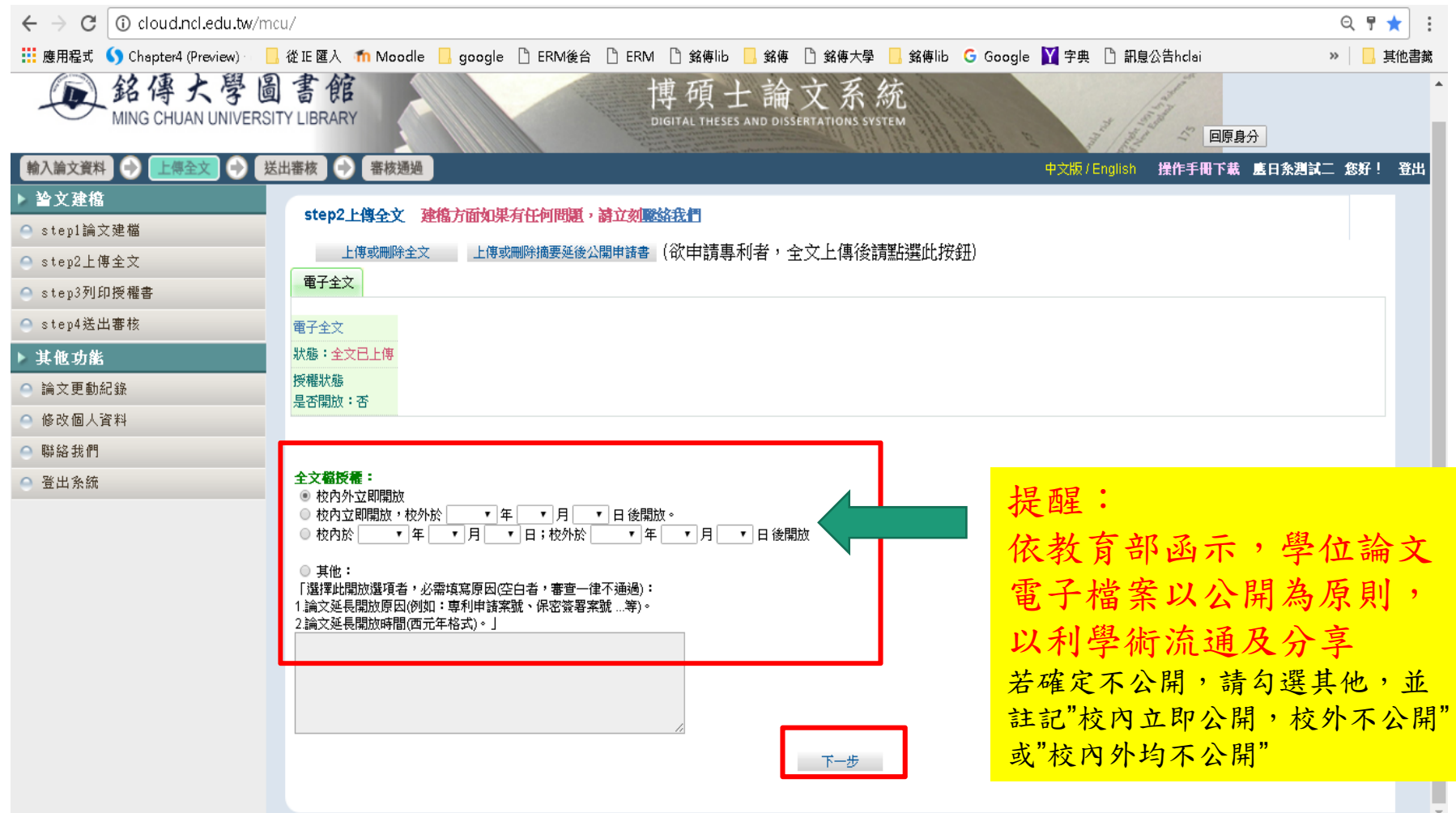

# **Step3** 列印授權書

請記得列印授權書(一式二份),親筆簽名、填寫日期,送交祕書。 (您也可以於審核通過後再行列印)

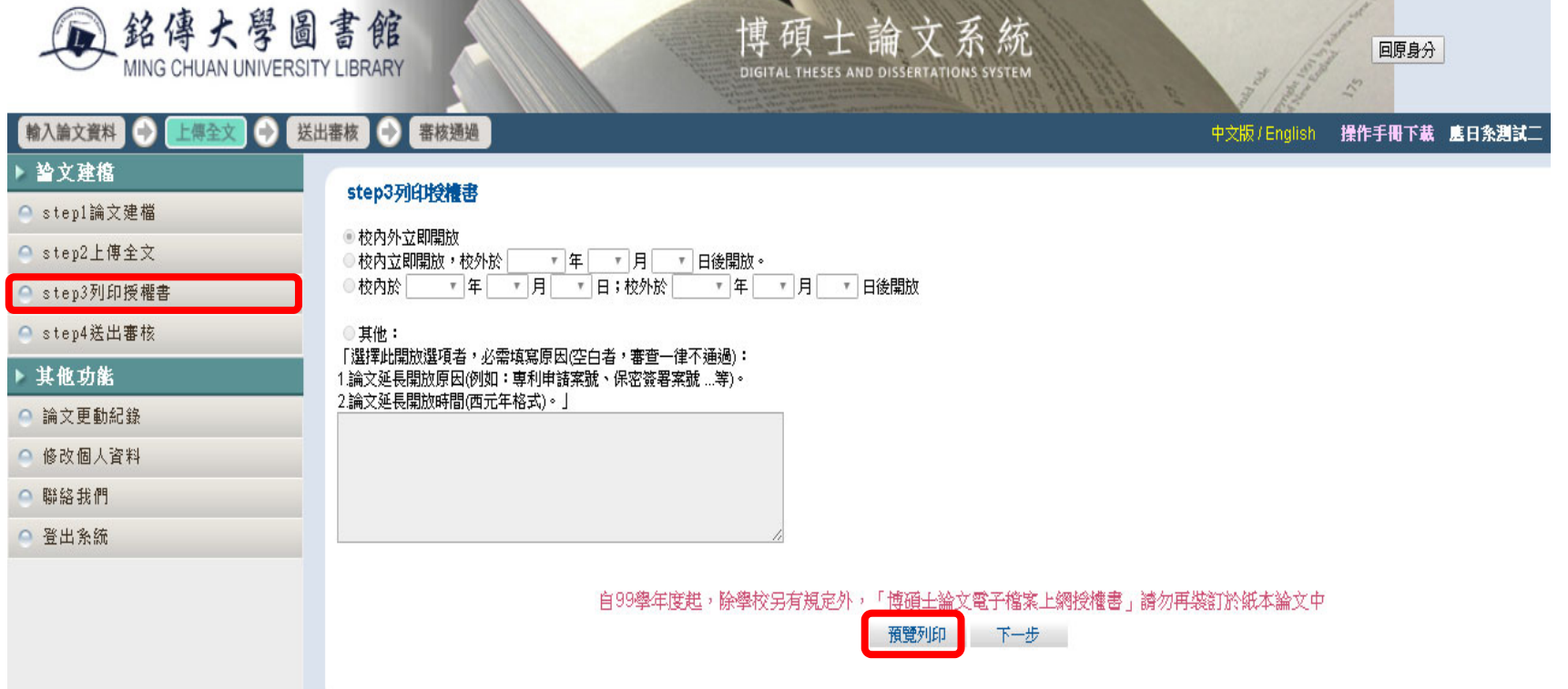

**Step4** 送出審核

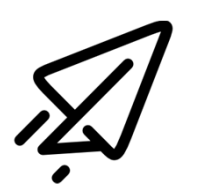

在通過審核前均可修改(取消審核),一旦審核通過後,修改 會非常麻煩,請謹慎檢視表單內容,確認無誤後再送出審核

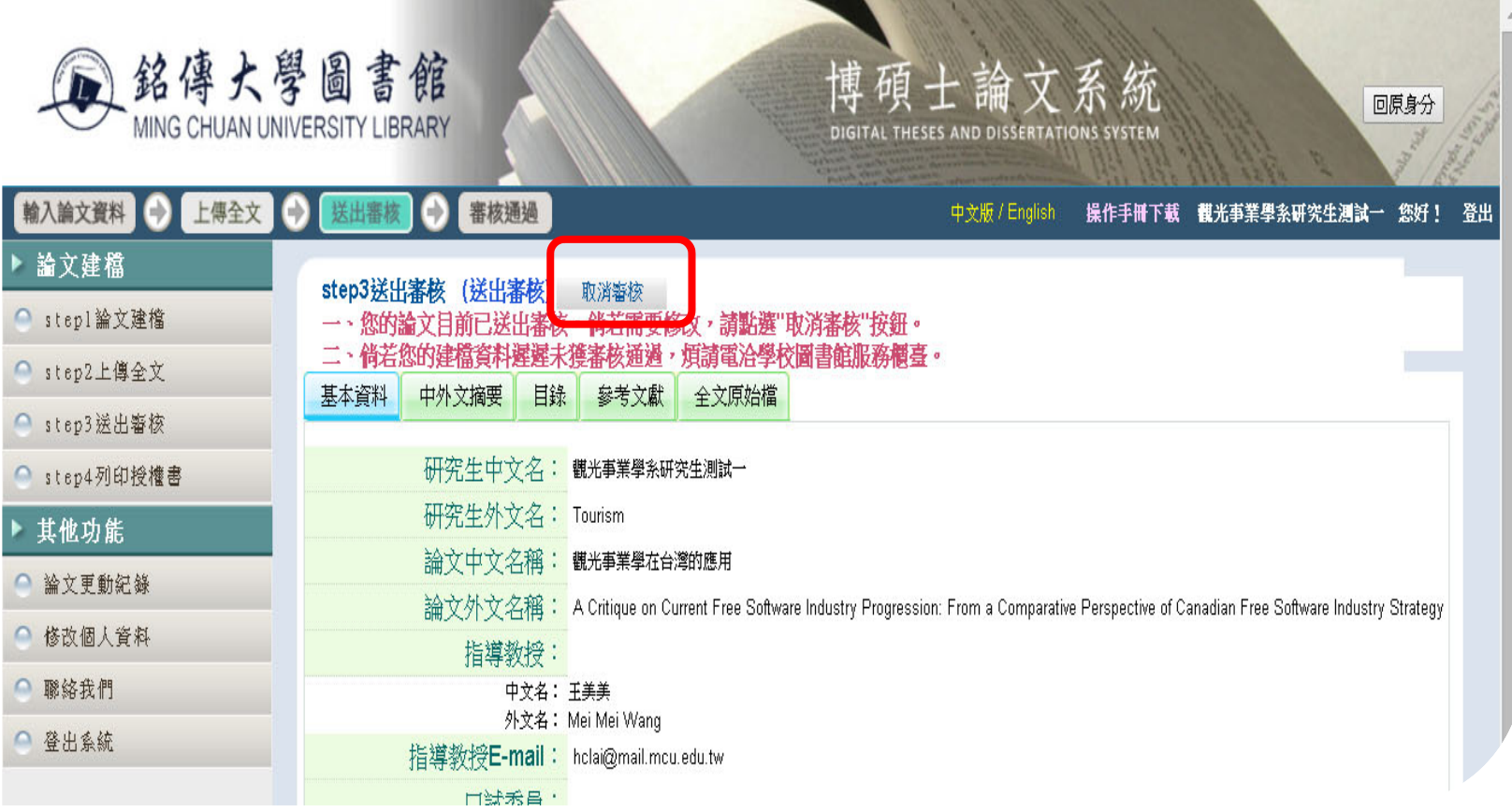

## **Email 通知**

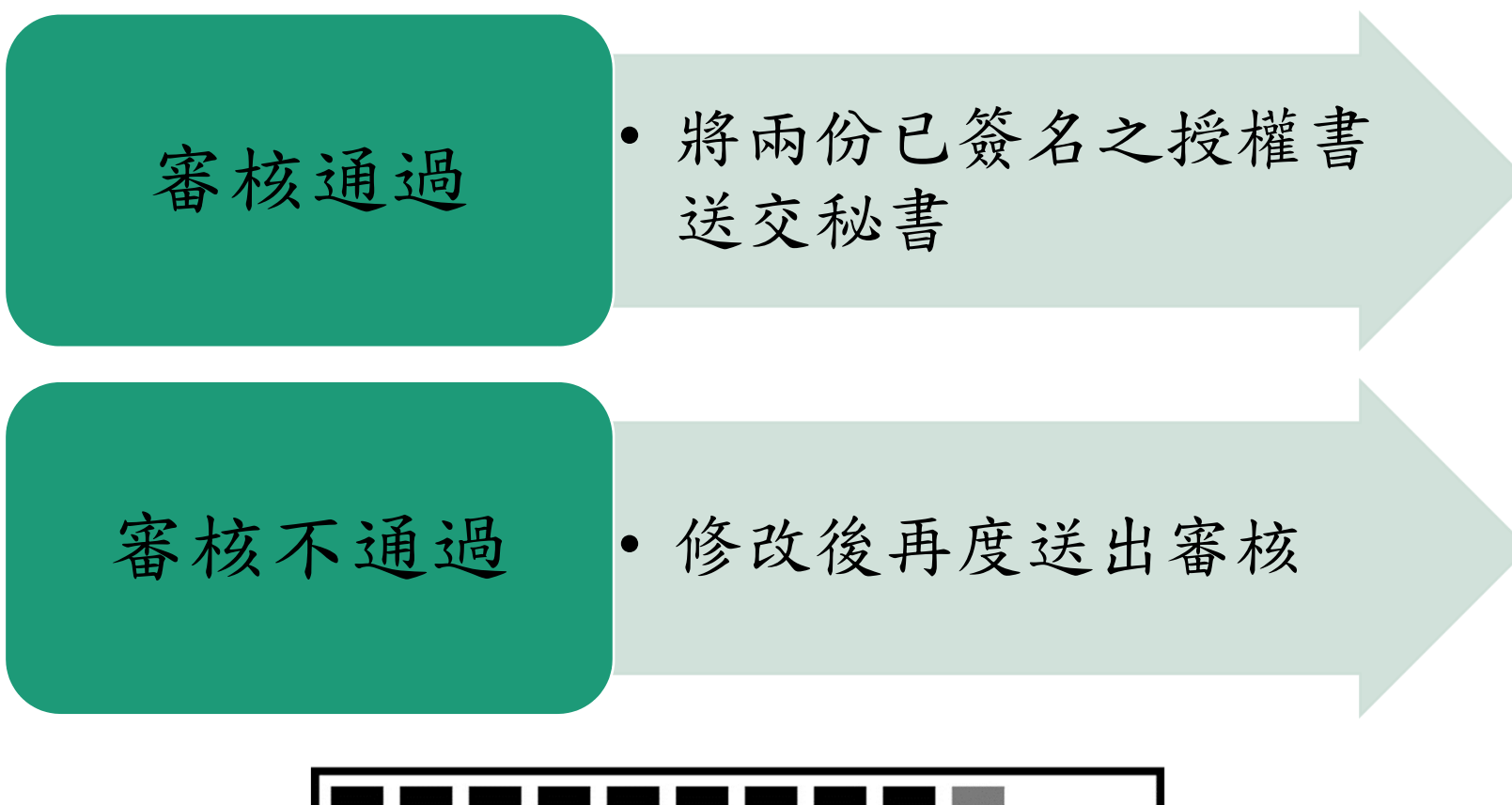

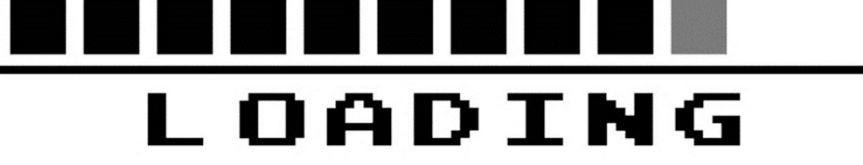

# 如何插入浮水印

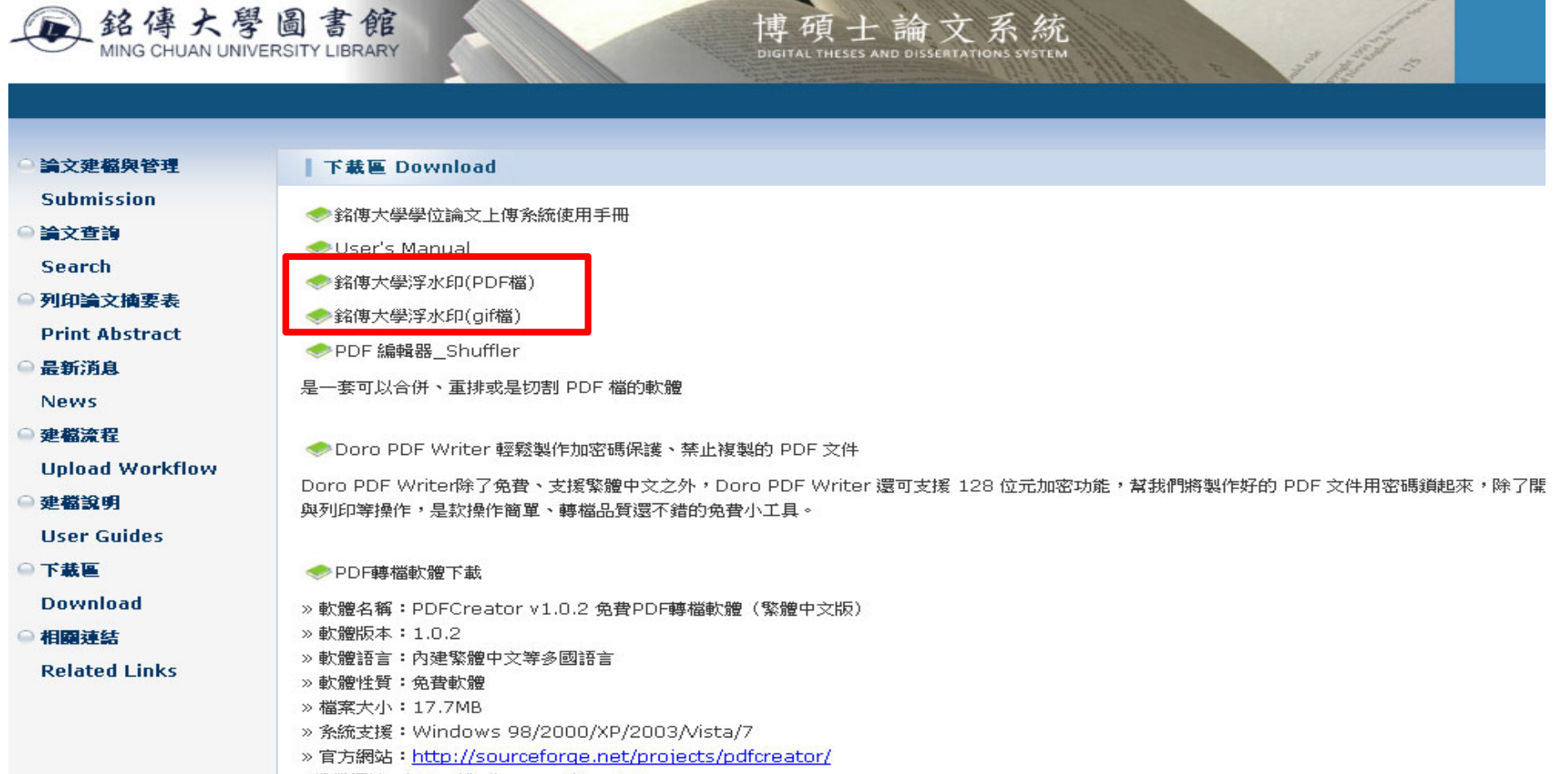

»教學網站: http://briian.com/?p=487

# **Word**檔插入浮水印

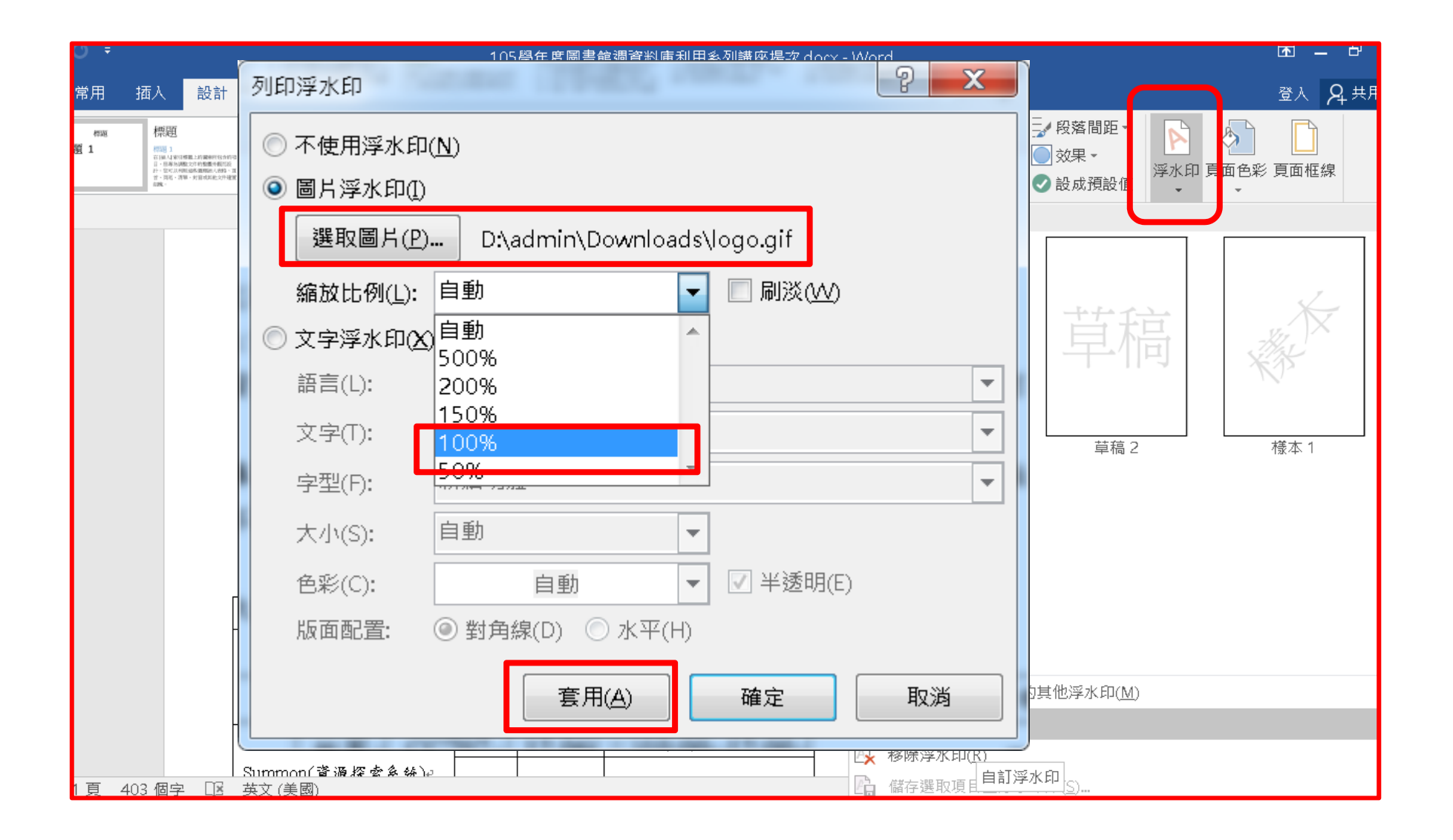

# **PDF**插入浮水印

#### 1.開啟pdf文件→文件→浮水印→新增

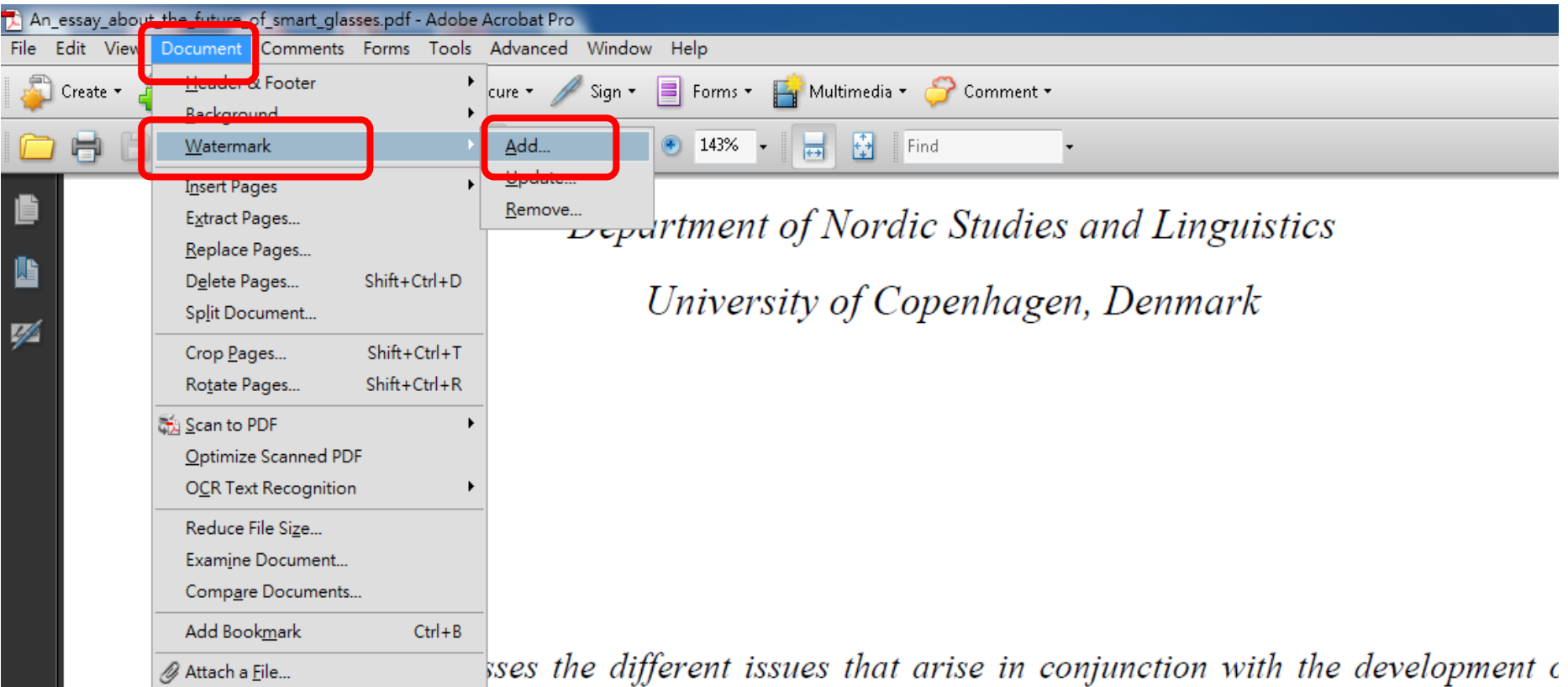

glasses, e.g., Google Glass. It is a conceptual and theoretical essay that discusses whethe glasses will be used and how they might be used. It demonstrates how different problems ne addressed in the near future, e.g., problems with social interaction, psychological

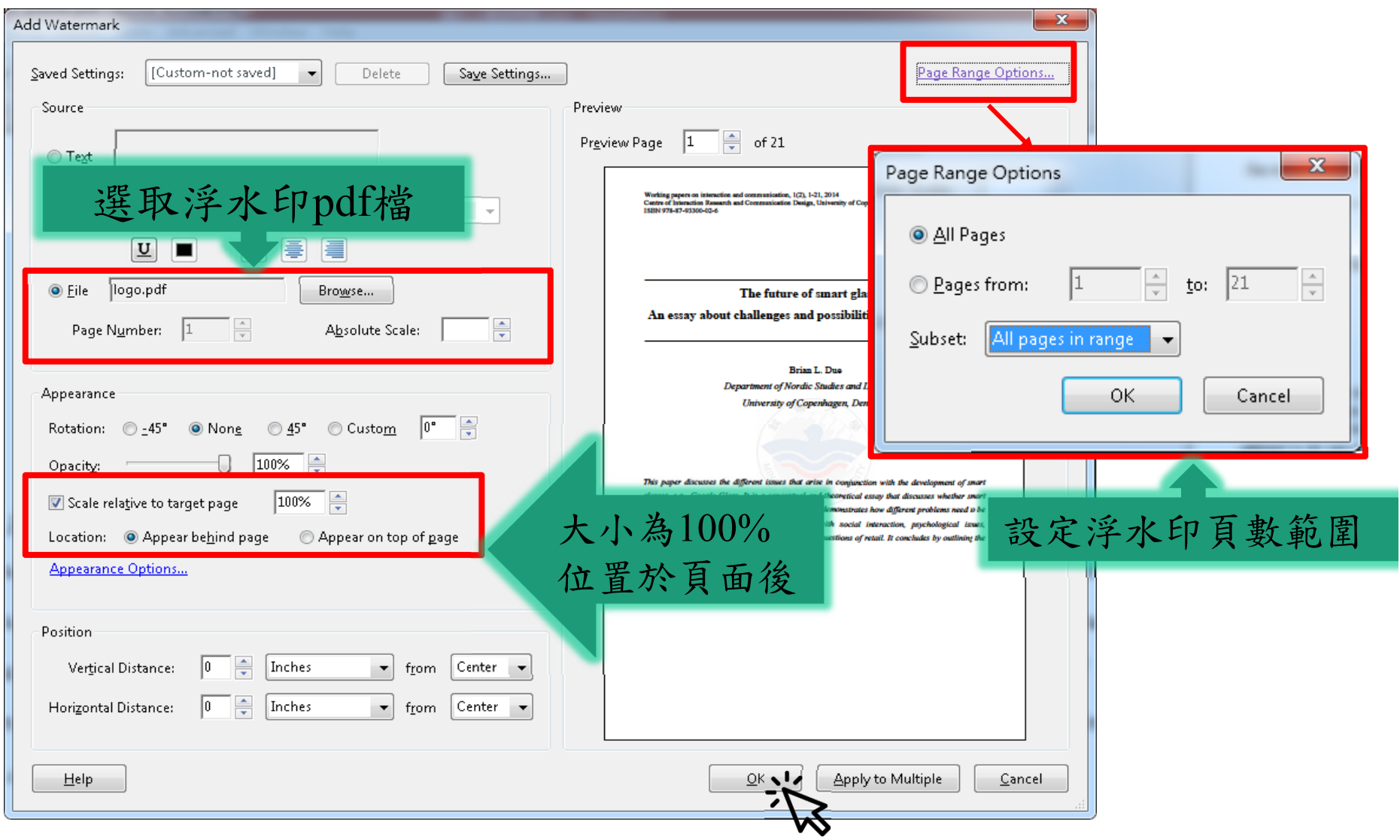

Working papers on interaction and communication, 1(2), 1-21, 2014 Centre of Interaction Research and Communication Design, University of Copenhagen ISBN 978-87-93300-02-6

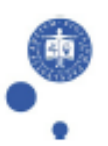

#### The future of smart glasses:

#### An essay about challenges and possibilities with smart glasses

Brian L. Due Department of Nordic Studies and Linguistics University of Copenhagen, Denmark

This paper discusses the different issues that arise in conjunction with the development of smart glasses, e.g., Google Glass. It is a conceptual and theoretical essay that discusses whether smart glasses will be used and how they might be used. It demonstrates how different problems need to be addressed in the near future, e.g., problems with social interaction, psychological issues, technology development, legal and eye issues and questions of retail. It concludes by outlining the pros and cons of smart glasses as they are.

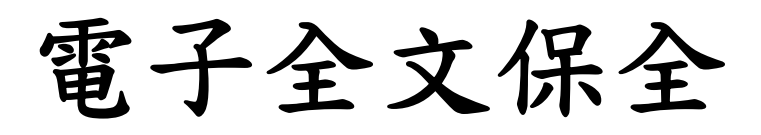

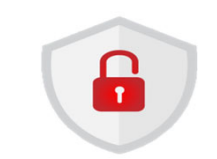

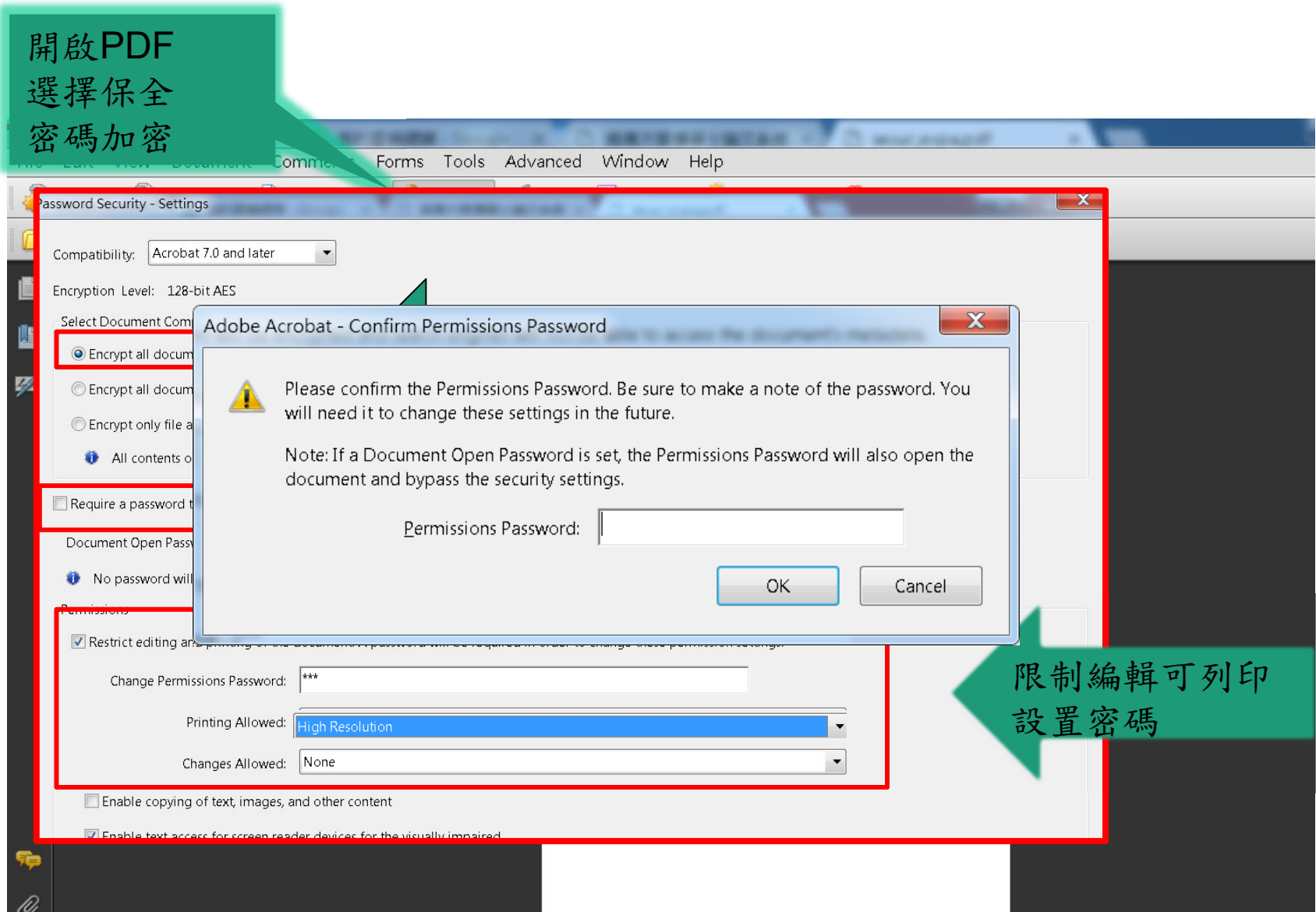

### 電子全文保全注意事項

- 請留意,是保全不是加密
- 請勿將檔案加密成須密碼方能開啟,如您的pdf程 式無法進行檔案保全,圖書館會在審核通過前幫 您加好保全

上傳小叮嚀**1/2**

請務必於繳交正式紙本論文給祕書後再上傳電子檔,送印前請仔細 檢視以避免重印的遺憾。

- 電子論文上傳請確認為紙本論文送印版,請勿上傳非紙 本論文版本的檔案。
- 論文電子檔應含:
	- 封面(確認系所名稱、出版年月正確)
	- 論文資訊(中英文摘要、序言或誌謝、目次*)*
	- 論文正文
	- 參考文獻及附錄
- 論文電子檔案需含浮水印(置於文字之後)及保全。
- 上傳論文電子檔務必仔細核對基本資料是否正確,確認 資料都正確後再送出審核。

上傳小叮嚀**2/2**

- 授權書內資料有任何更改,都必須重新下載印出新授權書親 筆簽名與填寫日期後(一式二份),再繳交給秘書。
- 圖書館審核您的上傳資料約需3個工作日,為避免延誤自身 離校時時,請儘早上傳。審核完畢後,系統會自動發送 email通知審查結果。
- 論文上傳流程只是畢業離校檢核系統內的圖書館項目之一, 請記得仍要至圖書館櫃台辦理借還書畢業離校程序。
- 常見問題解答,請見"建檔說明"中之Q&A

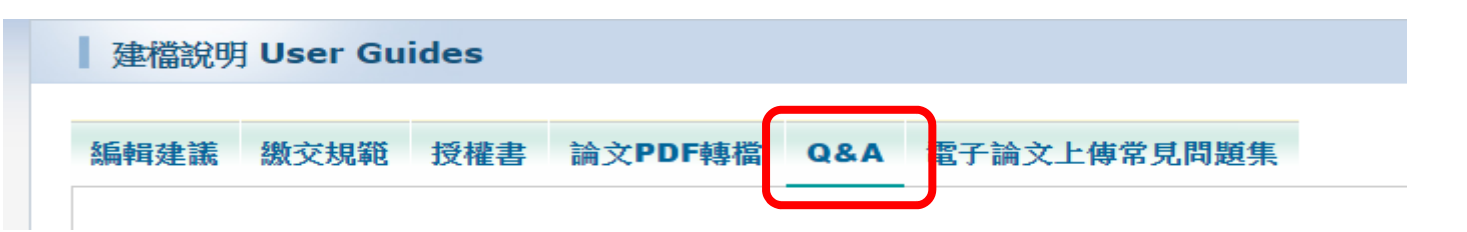

### 常見的審核退回項目

- •• 論文名稱在系統、電子檔封面及摘要頁、審定書 (若檔案內有附 )上是否一致
- • 指導老師 /口委之中英文姓名拼法是否正確 (只要 姓名不需頭銜、老師們英文譯名可參考系上英文 網頁或論文系統)
- 論文頁數=pdf總頁數
- 出版年月須與所上確認
- 未加浮水印

## 如何知道論文上傳已審核通過 **?**

- 收到email通知
	- 審核結果會用email傳送,若是收到審核不通過的mail, 請回系統修改被提醒事項,若是收到審核通過mail,則 可繼續畢業離校流程
- • 請重新整理離校系統網頁
	- 一旦審核通過,離校系統即會自動註記 "已完成",但您 必須按下 "更新 "鈕重新整理網頁才會看得到
	- 若更新鈕已按但離校系統上仍看不到 "已完成 "的註記, 請與圖書館資訊組鍾穎潔 (分機2665)聯絡

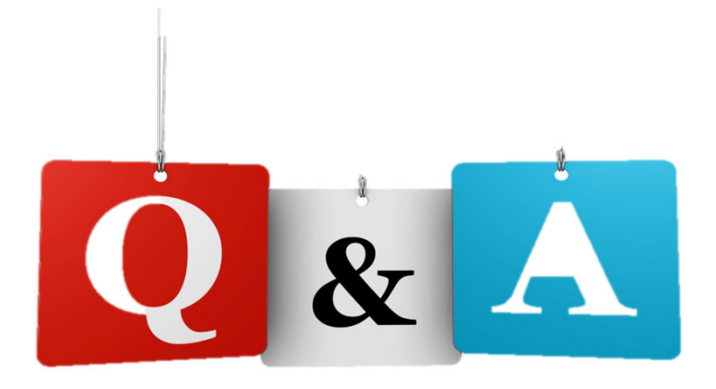

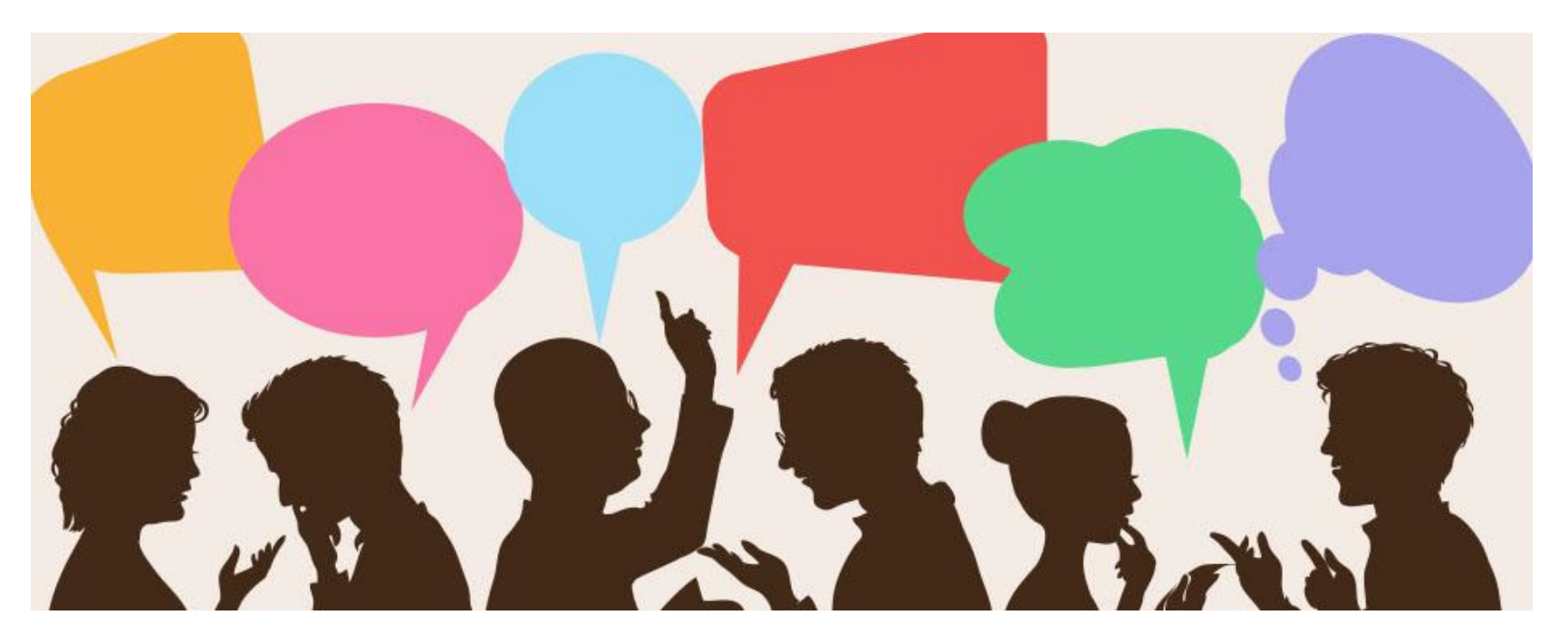

參考文獻-學位論文格式調整

- 國家圖書館論文系統為避免電子學位論文網路資源因網址變動 而導致連結失效,採用handle永久網址接軌國際,並藉此提供穩 定、可信、且永久有效的網路資源連結服務與單一識別碼
- 範例

陳○○(2018)。海洋無脊椎動物衍生菌所含活性化合物之研究。 國立東華大學生物所博士論文,花蓮市。取自 https://hdl.handle.net/11296/ty5cax。

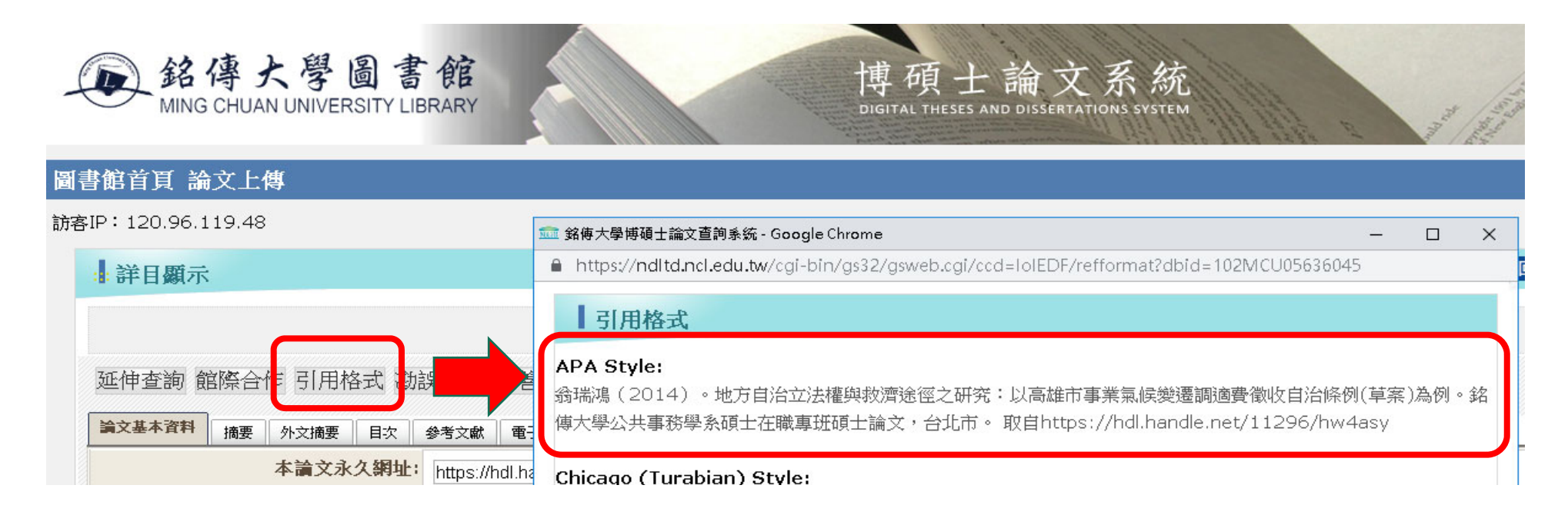

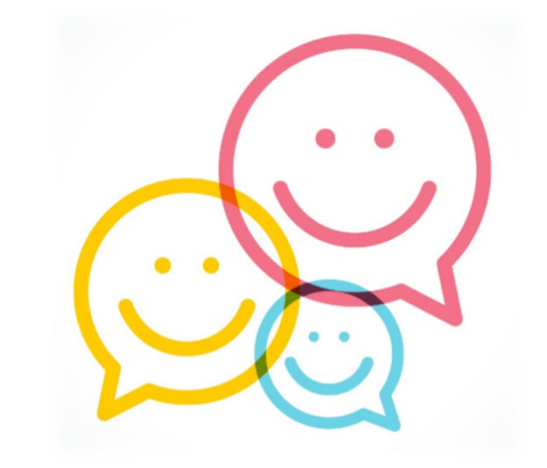

# 聯絡資訊

圖書館資訊組 鍾穎潔 校內分機:2665 ycchung@mail.mcu.edu.tw